# **Kiwa**

# Qualified manual

#### **Kiwa Qualified**

Välkommen till Kiwas nya programvara för hantering av person- och/eller procedurkvalificeringar. Här kommer en enkel guide för hur du kommer igång i det nya programmet.

#### **Allt på ett ställe!**

Alla aktiva certifikat är flyttade till Kiwa Qualified så du behöver inte använda två system parallellt. Din inloggning till tidigare system Cert Online kommer fortsatt att fungera om du vill se eller ladda hem äldre intyg.

#### **Startsida/Dashboard**

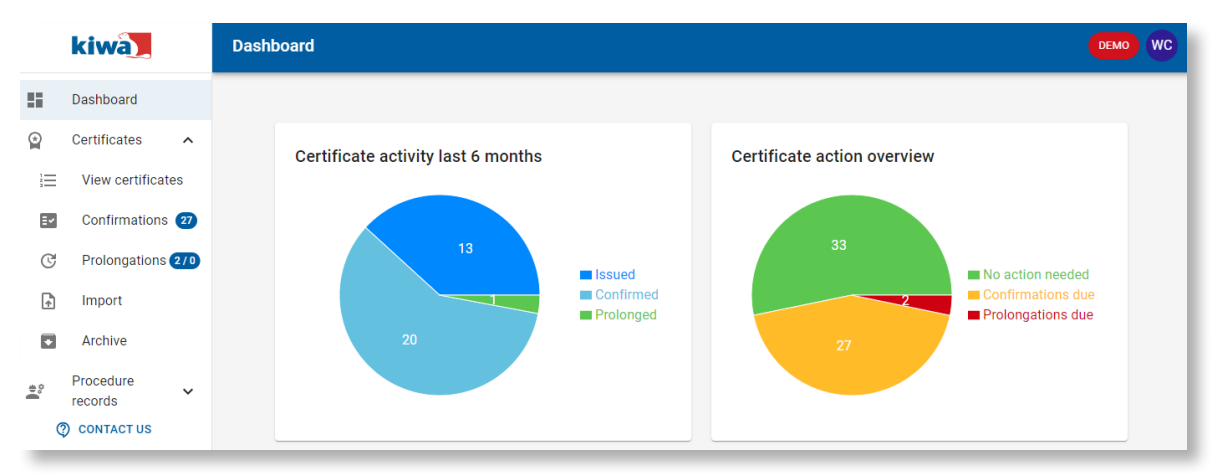

När du loggar in kommer du till startsidan ovan, "Dashboard". Diagrammen visar din aktivitet och antalet certifikat. Det högra diagrammet visar vad som behöver åtgärdas.

#### **Grön** = ingen åtgärd behövs

**Orange** = bekräftelse av intygets giltighet behöver göras **Rött** = certifikatet behöver förlängas

Dessa fält och text är klickbara men du kan även finna vägen till certifikathanteringen till vänster i menyn.

Till vänster har du menyn över funktionerna i systemet vilket gås igenom nedan steg för steg.

Uppe till höger ser du dina initialer och här hanterar du notifieringar och om du vill logga ut.

Nere till vänster har du vår kontaktinformation samt information om hur du går tillväga om du har klagomål eller önskar överklaga ett certifieringsbeslut.

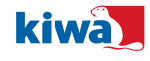

**kiwa** 

# **Certfikat**

Överst i menyn till vänster finner du alla dina certifikat under "View certificates".

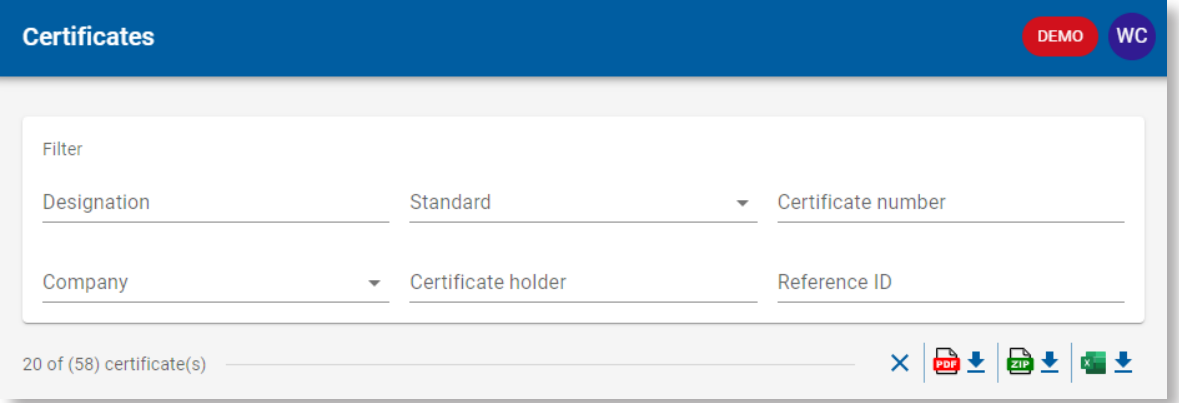

Du kan söka ut certifikat genom något av alternativen såsom beteckningen, standard eller svetsaren.

Du kan även markera valfria certifikat och ladda hem dem som pdf eller samlat som zip. Du markerar då certifikaten och klickar på pdf eller zip symbolen som finns under sökfältet till höger.

Klickar du på excel symbolen får du en excellista över alla certifikat.

Till höger på varje certifikat kan du klicka på … (tre punker) för fler alternativ. Du kan här se certifikatet i htlm format, ladda hem det som pdf, ladda upp dokument kopplat till certifikatet eller arkivera certifikatet.

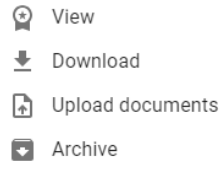

#### **Bekräftelser/Confirmations**

Finns det certifikat som behöver bekräftelser står det en blå markering med antalet certifikat som behöver hanteras. Normalt skall bekräftelse ske för varje 6 månaders intervall och för varje certifikat har du två val. Antingen arkivera eller bekräfta att personen är aktiv inom sitt certifikat.

Bilden nedan visar ett exempel där det ligger 10 st certifikat som behöver 6-mån bekräftas. Exemplet visar ett tre årigt intyg som behöver bekräftelse för första halvårsperioden. Under de tre punkterna kan du se eller ladda hem intyget. Du har två alternativ för varje intyg, antingen arkivera intyget vilket innebär att intyget inaktiveras och att du inte längre får påminnelser för intyget men du hittar det fortsatt i arkivet. Klickar du på Confirm fortsätter intyget att vara aktivt och namnet på vem som bekräftat hamnar på intyget.

Har du många certifikat i listan kan du bekräfta upp till 20 certifikat åt gången.

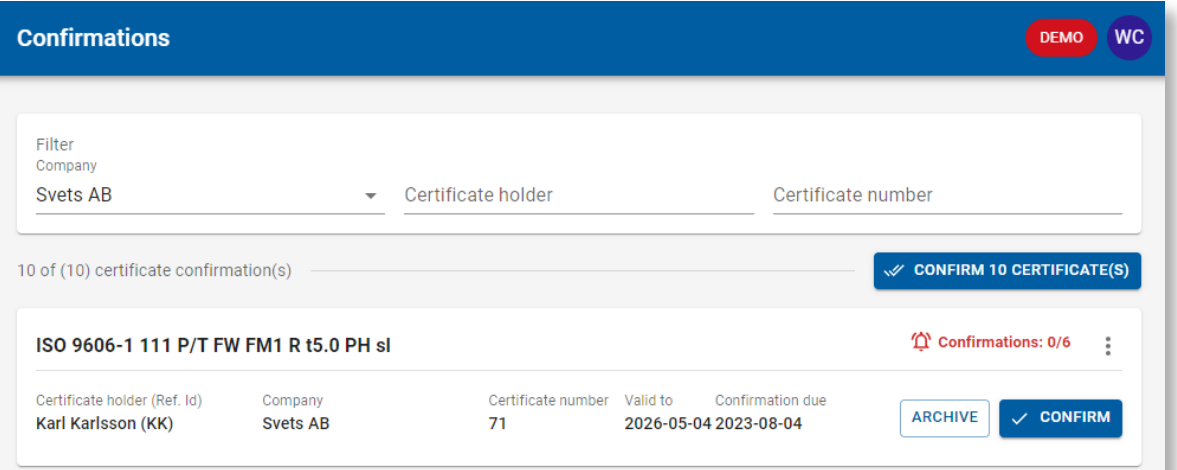

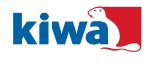

## **Förlängningar/Prolongations**

När intyget närmar sig sitt utgångsdatum påminner systemet dig om att antingen förlänga intyget eller boka datum för ny provläggning.

Intygen som behöver hanteras listas och du har två alternativ för intygen som är förlängningsbara. Antingen arkivera eller ansök om förlängning ("Add to application"). Du kan markera flera intyg och när du är redo klickar du på den övre knappen "Apply for prolongation". Om intyget inte är förlängningsbart har du bara valet att arkivera med notisen att du behöver boka tid för ny provläggning. När du gjort förlängningsansökningar finner du dem under den andra fliken "applications", har finner du även svar från oss om vi behöver kompletterande information för förlängningen.

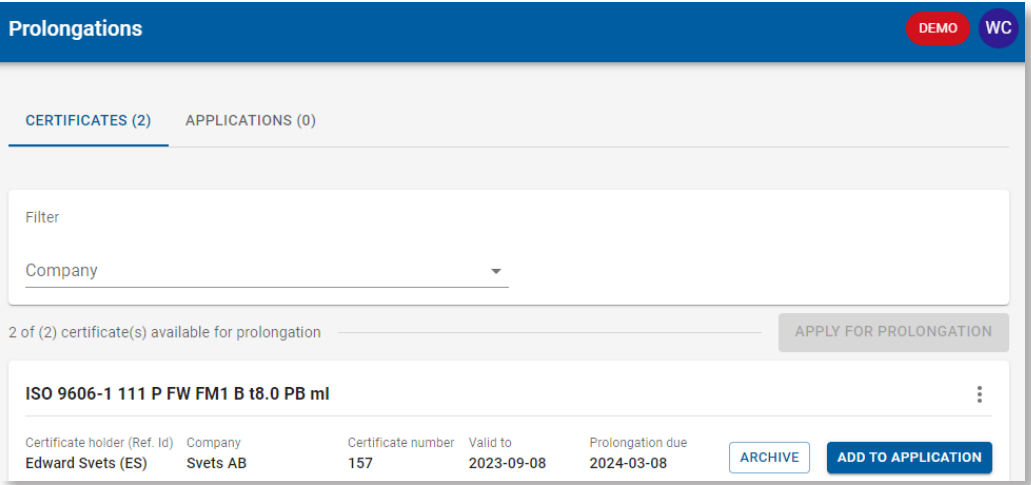

Efter att du klickat på "Apply for prolongation" kommer du till ett ansökningsformulär som visas nedan. Det första du behöver ange är ordernr eller beställningsnr som sedan refereras till i fakturering. Behövs ingen referens skriv då detta i fältet.

Näst i formuläret är en lista över vilka certifikat som förlängningsansökan omfattar. Står det ett gem vid dem så finns det uppladdade filer kopplat till certifikatet. Dessa följer med ansökan så har ni laddat upp protokoll för förlängning för respektive intyg syns detta här. Bockar ni i rutan "Paper certificates" måste ni ange adress dit papperscertifikaten skickas till.

Sista delen av formuläret är dokumenten som ligger till grund för förlängningen. Du har här två alternativ.

**Alternativ 1** är att bocka i rutan "Test sample(s) has/will be sent in separately" vilket innebär att i samband med förlängningen har eller ska du skicka in prover till oss för provning. För att vi lättare ska kunna spåra provningen måste du då skriva kort information om vart du lämnade in proverna, när du gjorde det och eventuellt vem du lämnade in dem till.

**Alternativ 2** är att ladda upp provningsprotokoll som ska ligga till grund för förlängningarna. När du gjort detta är det bara att klicka "Apply for prolongation" så går det iväg till oss och du får ett meddelande när de nya certifikaten är utfärdade och en notis om det skulle vara något problem med förlängningen.

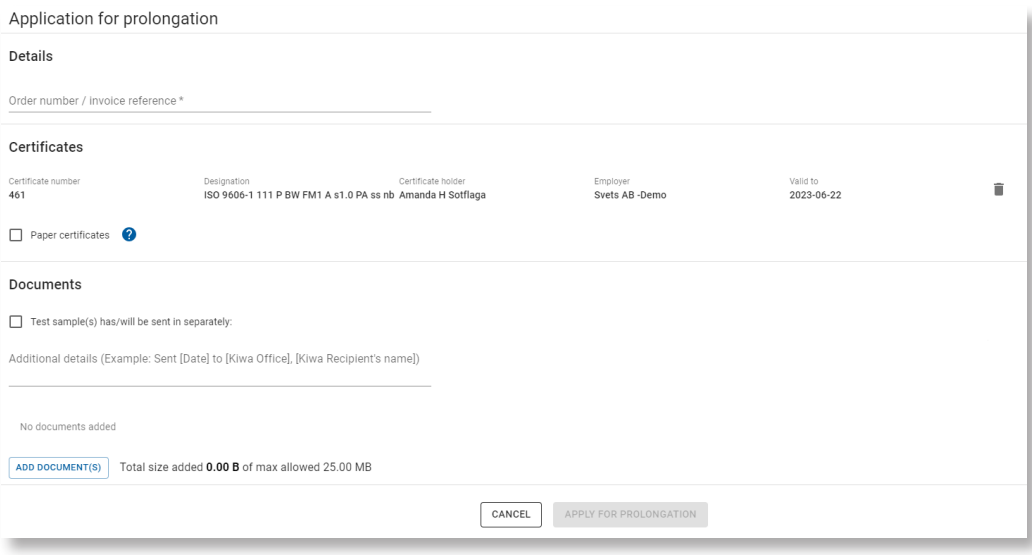

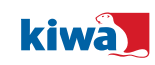

## **Import**

Har du certifikat som inte är utställda av Kiwa kan du importera dessa själv i systemet vilket gör att du kan hantera det likt alla andra intygen. Det enda du inte kan göra själv är att lägga till svetsaren vilket du måste kontakta oss för. Men alla svetsare som ni har certifikat för i systemet finns att välja bland.

Steg 1 är att ladda upp certifikatet som ska importeras. Systemet läser automatiskt in information från certifikatet men beroende på certifikat måste ni redigera eller lägga till information själva. När ni är nöjda väljer ni "Save" och intyget finns nu i systemet. OBS – Har ni många intyg kan vi hjälpa er att importera dem.

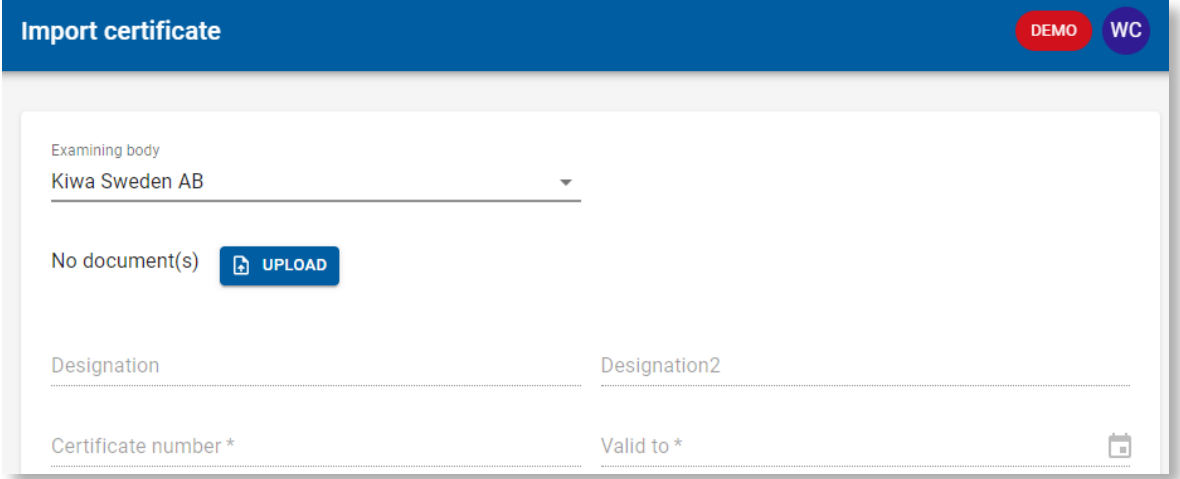

# **Arkiv**

I arkivet finner du alla intyg som du valt att arkivera. Du kan välja att flytta tillbaka dem om du ångrar dig. Klicka bara på alternativet för intyget och välj "unarchive".

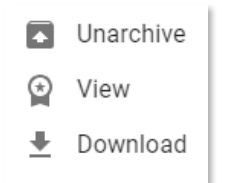

# **Procedure records**

Har du procedurer så kan du se och hantera dem här.

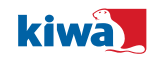